## **Построение столешницы**

Статья не завершена!

Столешницу любого размера и формы можно создать в Ceramic3D с помощью инструмента «**Короб**».

Предположим, нужно создать столешницу со врезанной в неё раковиной, одной или несколькими:

1. Выделите стену, к которой будет «крепиться» столешница, выберите в Главном меню «**Объекты**» → «**Короб**» → «**Прямоугольный**».

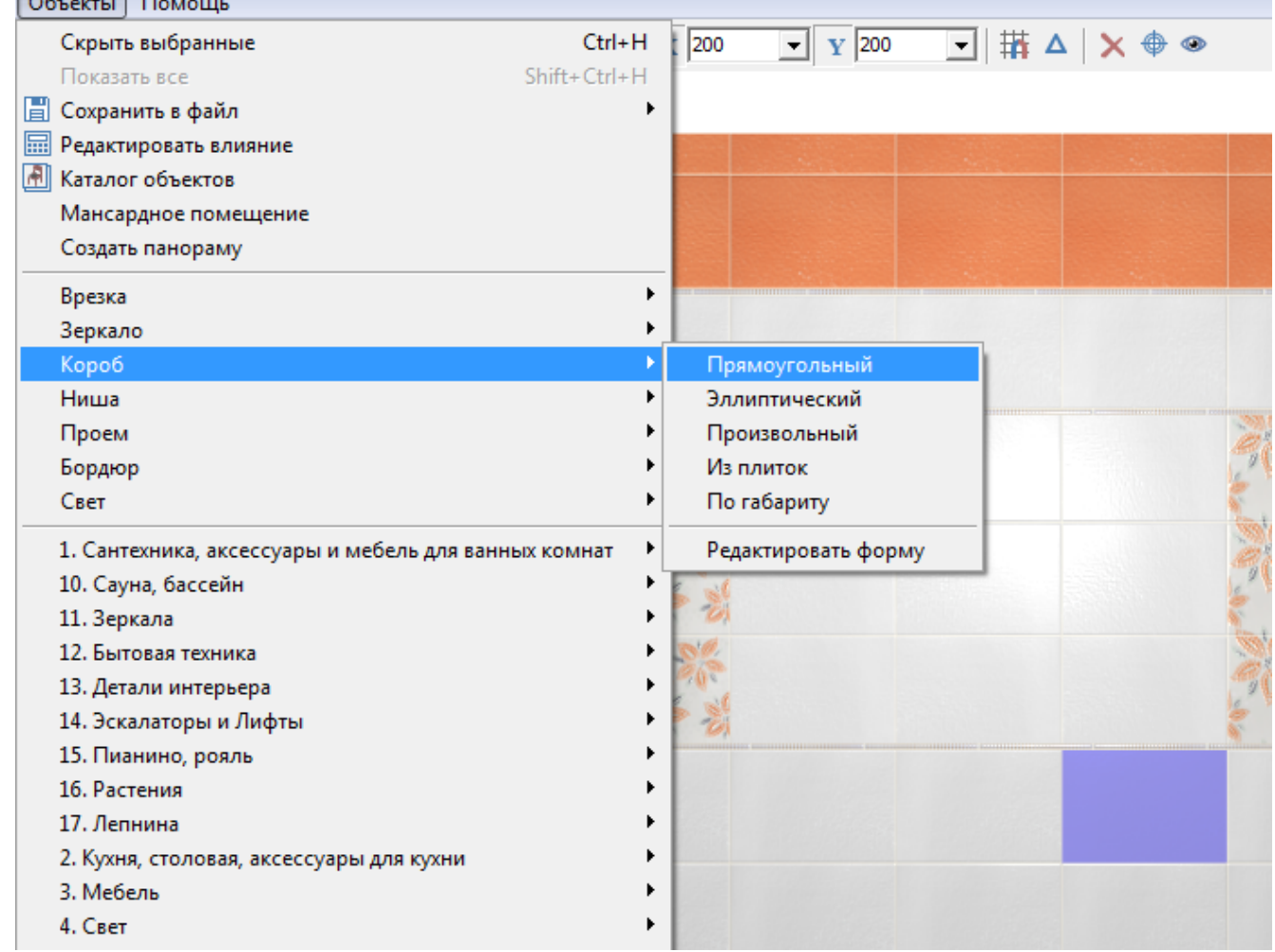

2. В открывшемся диалоговом окне «Параметры построения» введите параметры столешницы, замените при необходимости цвет затирки и размер шва, нажмите «**ОК**».

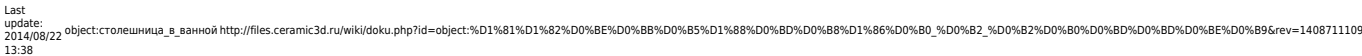

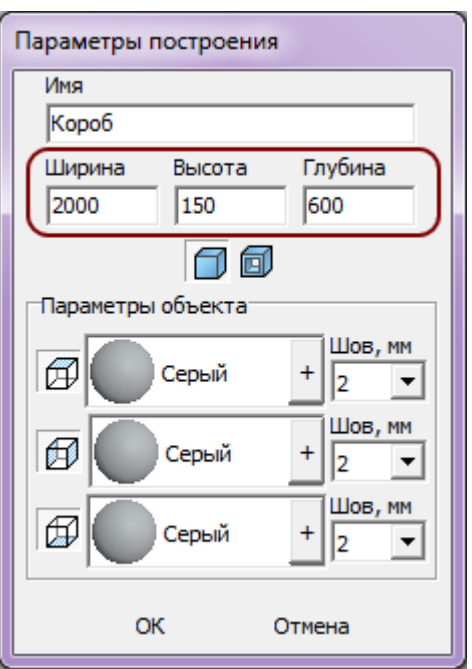

- 3. При необходимости пододвиньте, поверните созданную вами столешницу, установив её на нужное место. Чтобы пододвинуть столешницу на заданное расстояние:
	- 1. выделите столешницу;
	- <sup>2.</sup> правой клавишей мыши кликните по пиктограмме  $\overrightarrow{+}$ [,](http://files.ceramic3d.ru/wiki/lib/exe/detail.php?id=object:столешница_в_ванной&media=putting:10_move.png) откроется диалоговое окно «Относительный сдвиг»;
	- 3. введите в полях соответствующие плану значения и нажмите «**ОК**»:

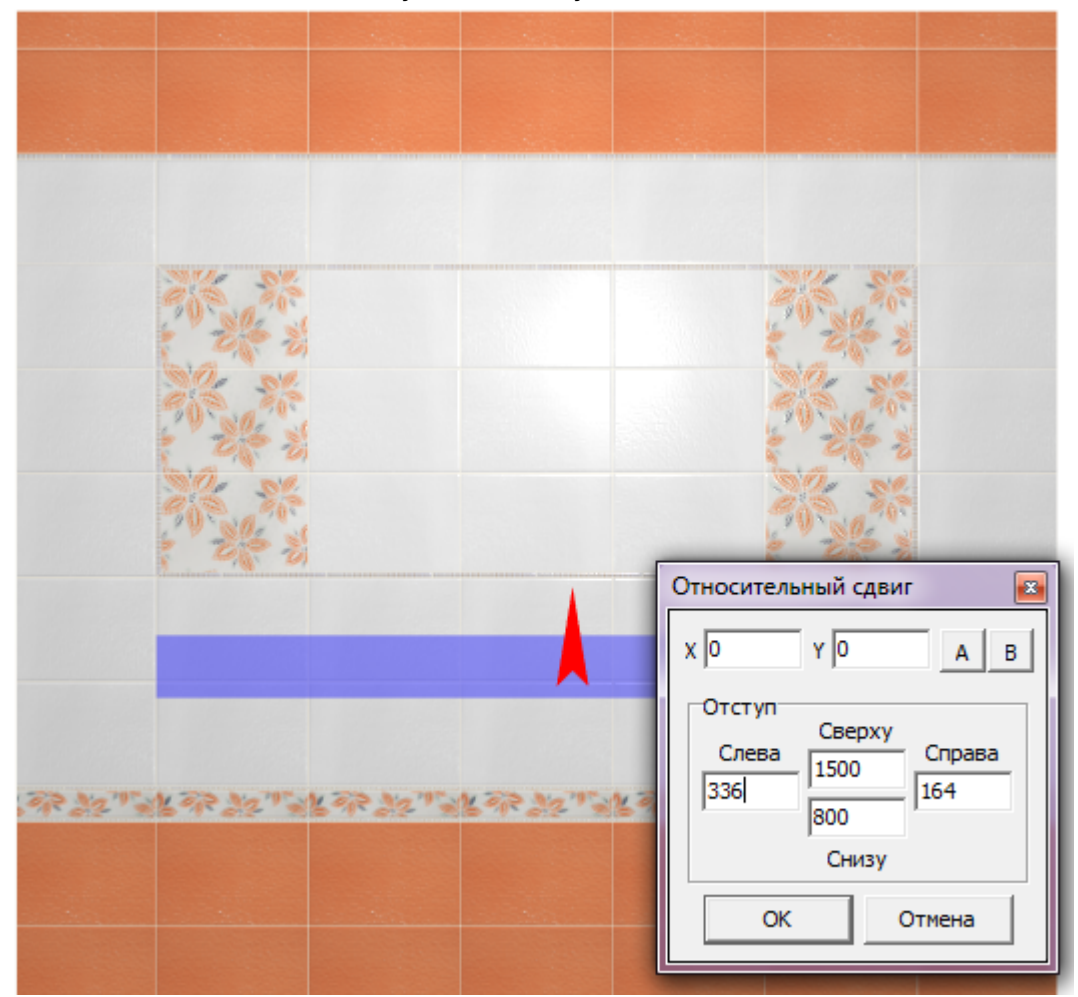

4. Выделите стену к которой «прикреплена» столешница, в каталоге объектов выберите нужную вам раковину, кликните по ней дважды и закройте каталог.

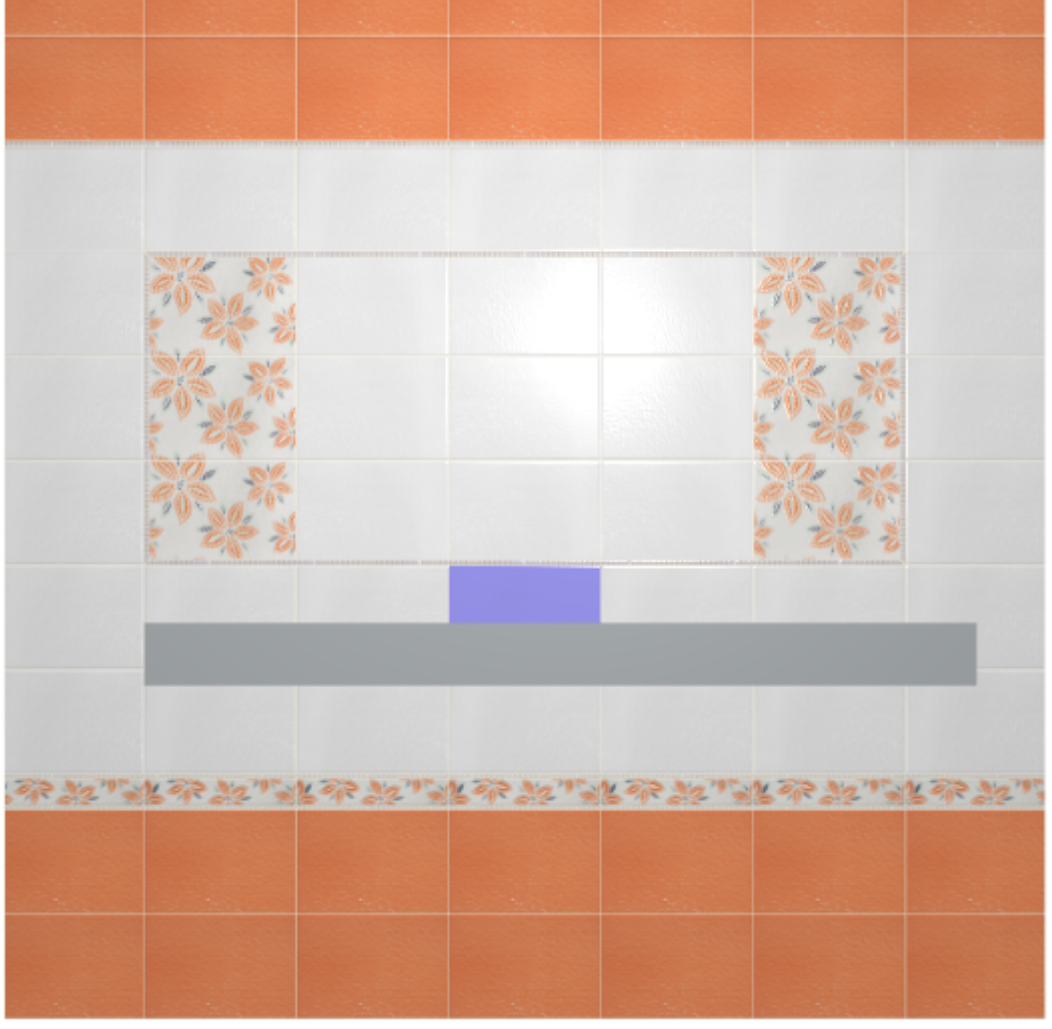

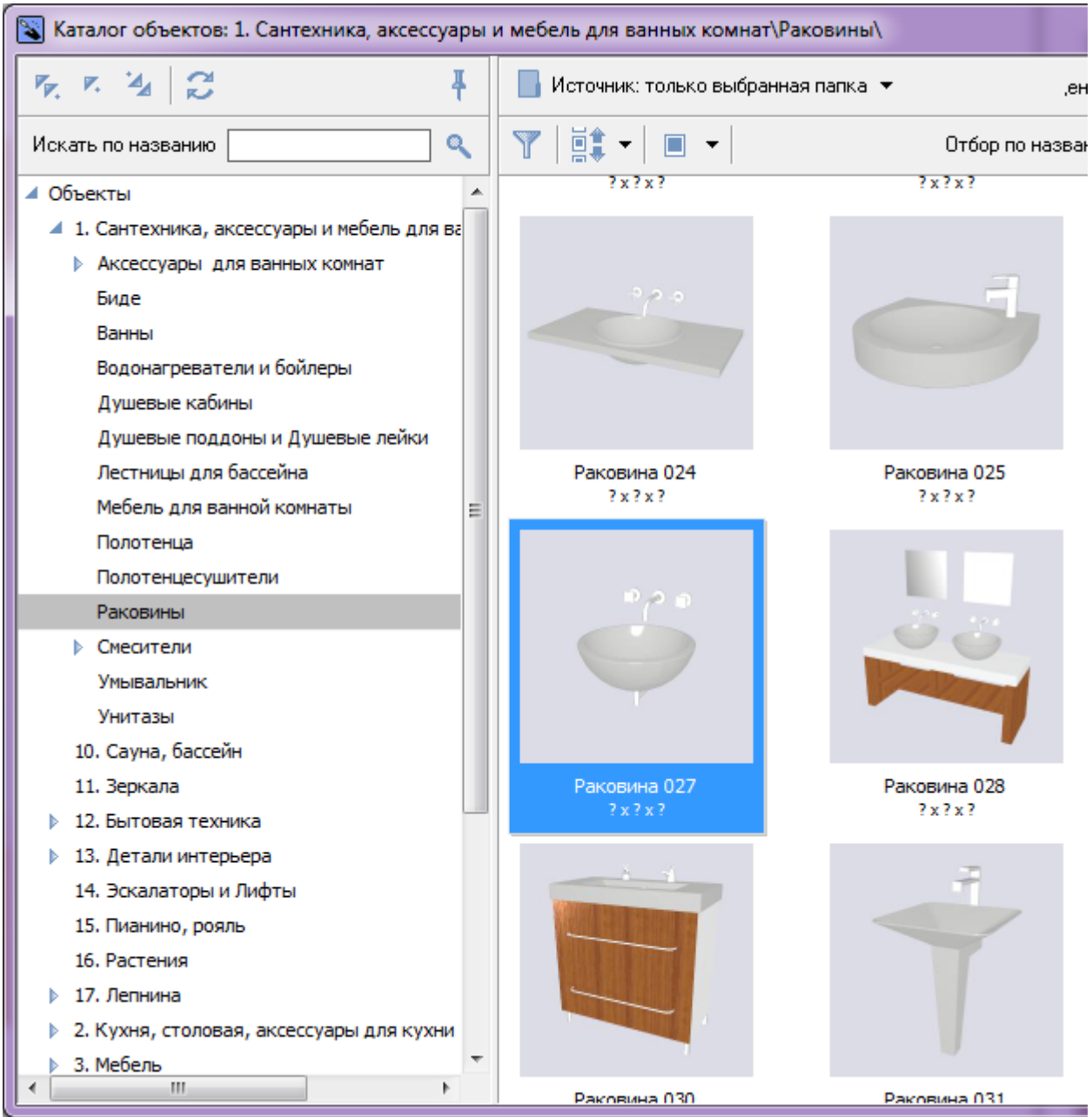

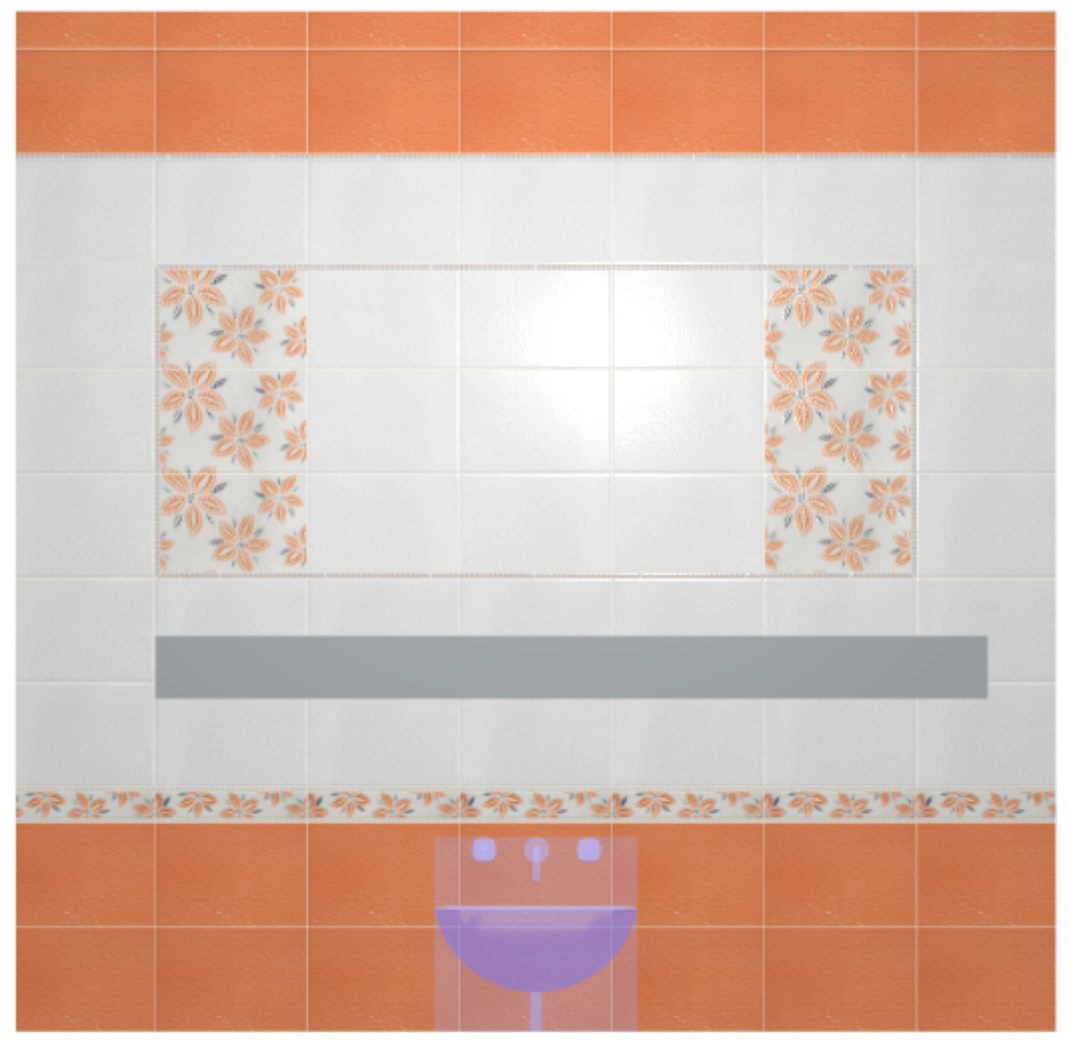

5. Передвиньте раковину так, чтобы она вписалась в столешницу (аналогично тому, как ранее двигали короб).

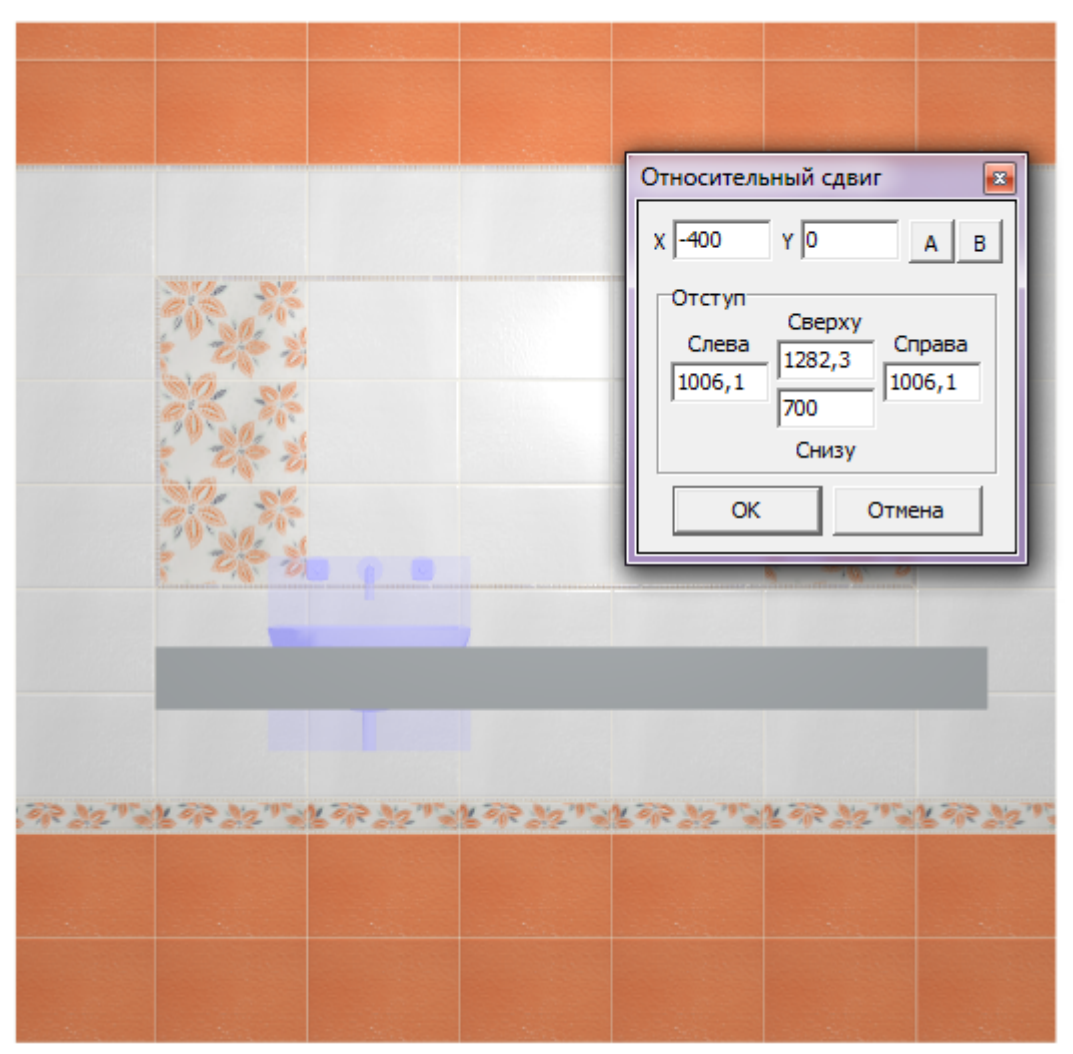

Если проект подразумевает больше одной раковины в столешнице, вы можете скопировать объект.

- 6. Выберите ракурс сверху, выделите столешницу, в Главном меню зайдите в «**Объекты**» → «**Проем**» → «**Произвольный**».
- 7. В открывшемся Векторном редакторе выберите нужный вам инструмент рисования (прямоугольник, эллипс или сплайн) и очертите контур проёма. Большая точность здесь не требуется, вы можете свободно рисовать поверх раковины.

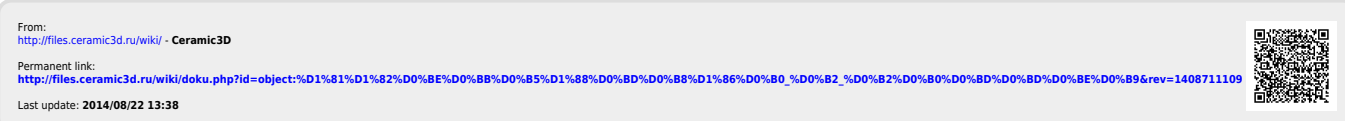